# **Sistema Integrado de Gestão de Atividades Acadêmicas (SIGAA)**

#### **Para o DISCENTE ter acesso a o SIGAA**

**Portal do Discente:** Permite ao discente acessar o portal e acompanhar notas, realizar matrículas, emitir certificados e realizar diversas operações.

Aluno deve acessar<http://sigaa.sig.ufal.br/sigaa> e entrar no sistema utilizando usuário e senha (caso já tenha acesso aos sistemas da UFAL, a senha é a mesma), sendo primeiro acesso, deve fazer o cadastro.

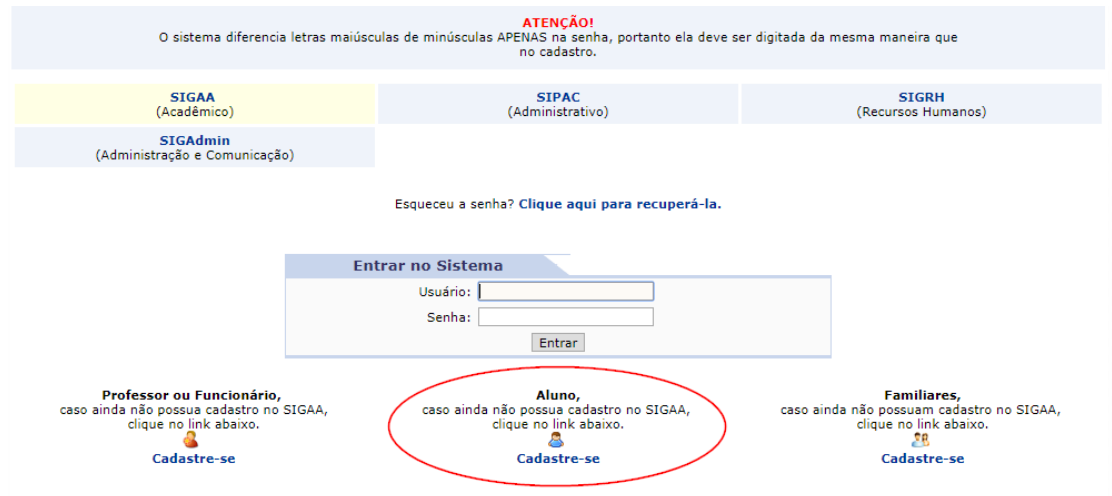

#### Clicar em "**Cadastre-se**".

Preencher com os dados já fornecidos anteriormente para a matrícula institucional.

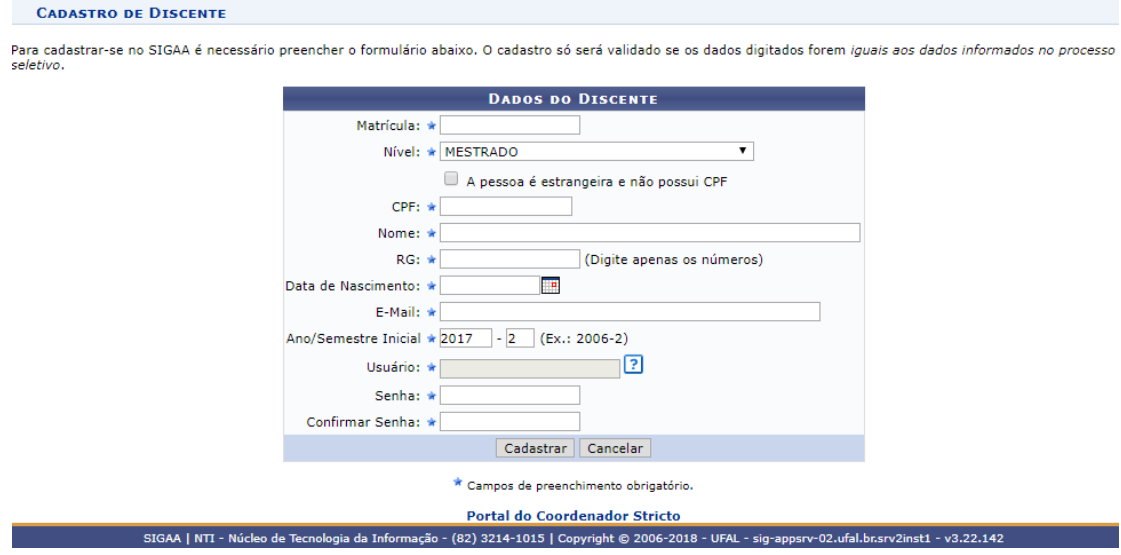

Após o cadastro temos os seguintes passos:

#### 1. **DADOS PESSOAIS**

Quando o aluno fizer login no sistema Sigaa, este será encaminhado para o portal do discente:

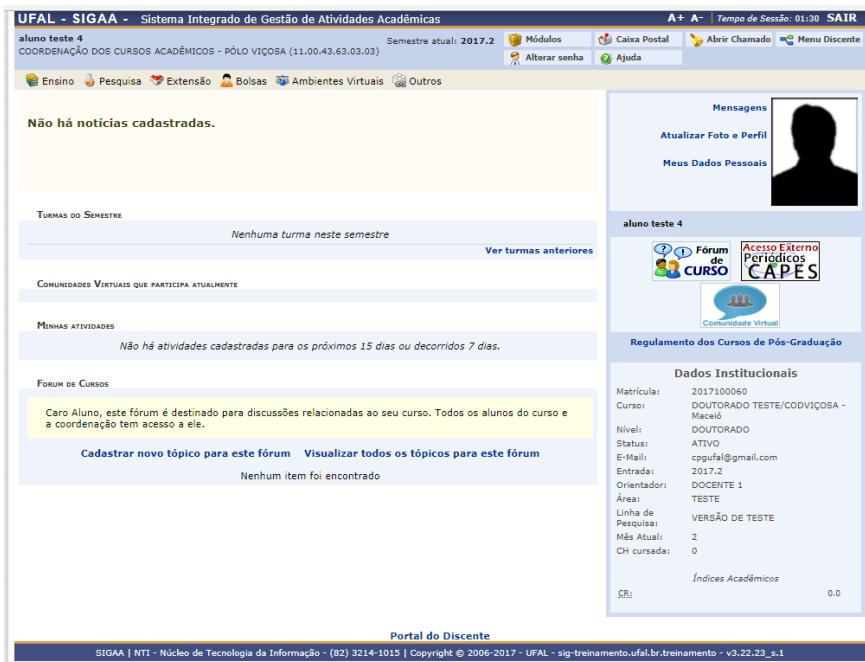

## **1.1 Atualizar Foto e Perfil**

Permite que o usuário atualize sua foto e suas informações que foram previamente cadastradas no sistema - ou cadastre-as, caso não tenha feito antes -, informações essas que serão exibidas em seu perfil público. Para realizar a operação, acesse o SIGAA → Módulos → Portal do Discente → Atualizar Foto e Perfil.

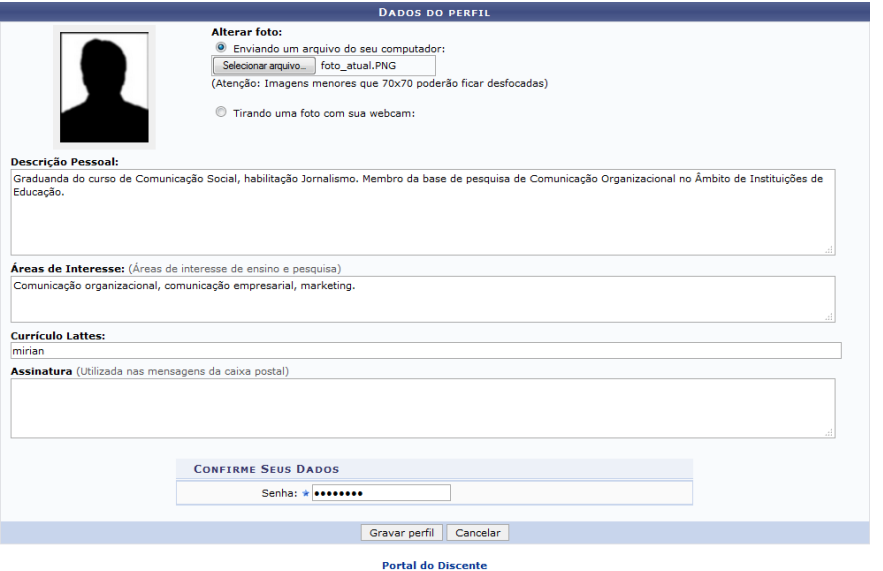

Na tela acima, é possível inserir os seguintes *Dados do Perfil* do usuário:

 Foto do perfil do usuário no sistema. Para inserir a foto do perfil, informe se deseja enviar uma foto arquivada em seu computador ou se prefere tirar uma nova foto utilizando sua webcam.

- *Descrição Pessoal*, isto é, sua descrição geral, com características que acredite ser interessante para sua carreira acadêmica e profissional;
- *Áreas de Interesse* de ensino e pesquisa e/ou profissional;
- Link do *Currículo Lattes*;
- *Assinatura*, isto é, forma como deseja que suas mensagens sejam assinadas na caixa postal do sistema.

Para confirmar a inserção dos dados, insira sua *Senha* de acesso ao sistema e clique em *Gravar Perfil*.

## **1.2 Meus Dados Pessoais**

Esta funcionalidade permite ao usuário visualizar, no portal do discente, seus dados pessoais cadastrados no sistema. *Essas informações constarão no diploma que será recebido ao final do curso*. Para tanto, há a possibilidade de modificar alguns dos campos já preenchidos. No caso de haver erro em dados pessoais bloqueados, o usuário terá de comparecer à coordenação do curso para que se realizem as devidas alterações.

Para realizar a operação, acesse o SIGAA → Módulos → Portal do Discente → Meus Dados Pessoais. A tela a seguir será exibida:

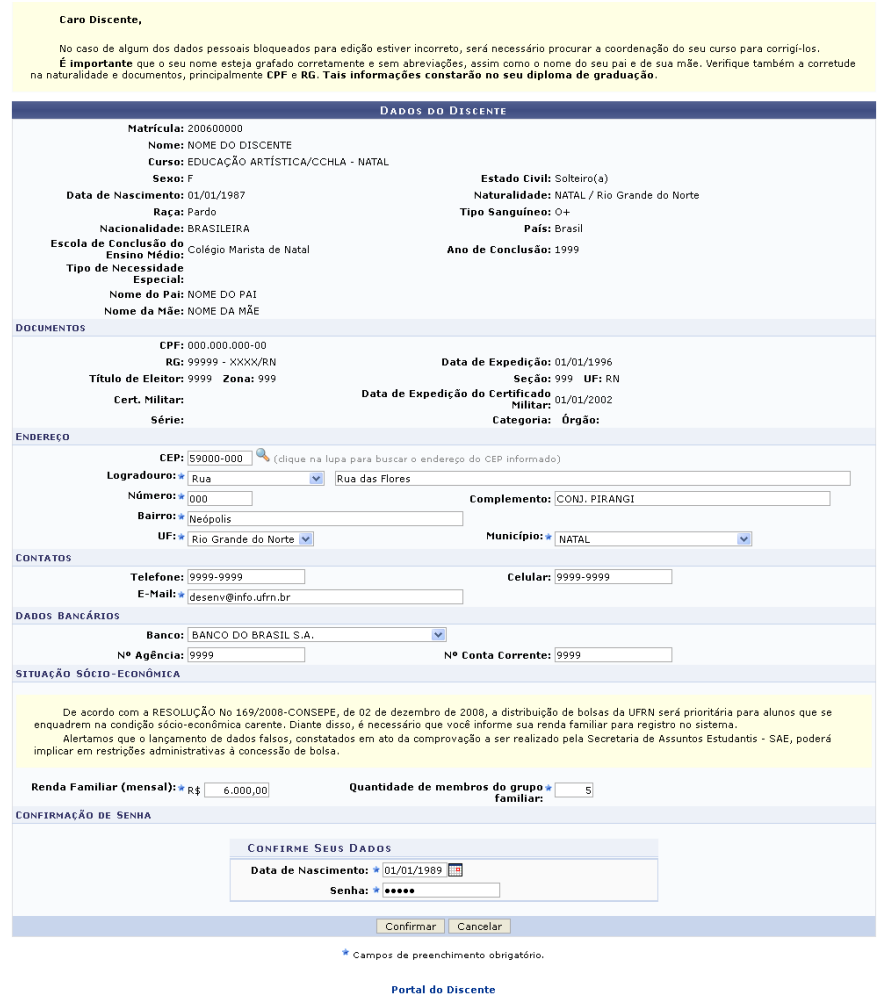

O aluno pode preencher ou alterar os dados permitidos. Após modificar os dados que julgar necessário, clique em Confirmar.

## **2. EMITIR DECLARAÇÃO DE VÍNCULO**

Esta funcionalidade permite a emissão de uma declaração de vínculo, por parte da Instituição, afirmando que, para os fins que se fizerem necessários, o discente encontra-se devidamente vinculado a Universidade. Para emitir a declaração de vínculo, o usuário deverá acessar o SIGAA → Módulos → Portal do Discente → Ensino → Declaração de Vínculo.

Seguindo os passos acima descritos, a seguinte tela para a confirmação da abertura ou download do arquivo será gerada. Para confirmar o download clique em OK.

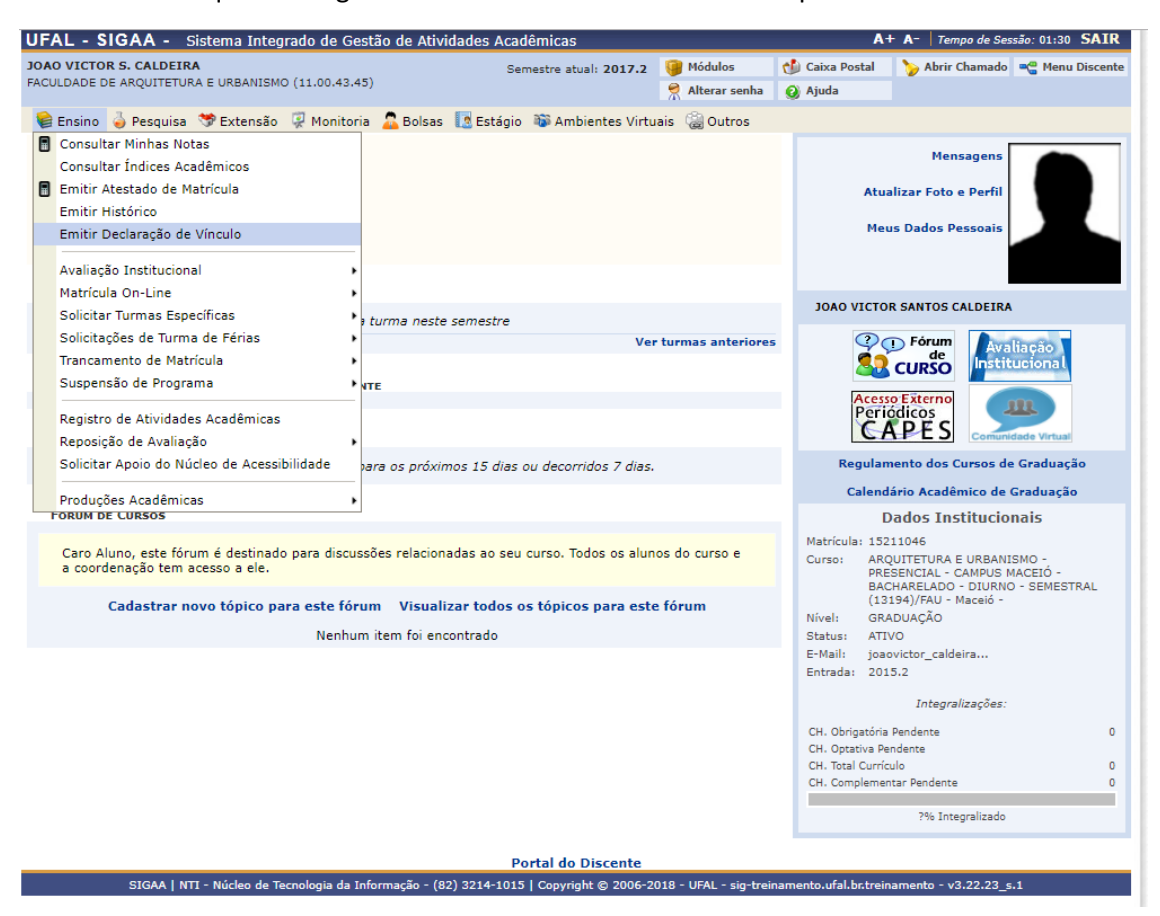